## **Modules: What are they? How do I use them?**

**1.)** When you are ready to add content to your module click on the tool icon in the upper right corner of the module. Here you will get three options. You can delete the module, edit the module (change the name of the module if you need to, and add content to the module.

- **2.)** There are 8 choices you will have when you add content to your module.
	- **a.** An assignment this can be one you have already created or you can create a new assignment
	- **b.** Quiz this can be one you have already created or you can create a new quiz.
	- **c.** File you can upload one of the files you have placed in canvas for the students to down load. It could be a video you created or a document you want them to download.
	- **d.** Content page this will show up as a blank page. You can you this to organize lessons and then include everything you want for a specific lesson on this page.
	- **e.** Discussion you can post a discussion for a specific question or unit you would like the students to respond to.
	- **f.** Text Header I use this to separate and organize my units.
	- **g.** External URL You can link this to an external website you would like the students to go to.
	- **h.** External Tool very similar to a website but can be link to items such and BrainPOP.

Once you choose the content you want to add you can indent them if you like to help organize your module.

**3.)** Below is what each would look like in an example module and what each to the different content items would look like in your module

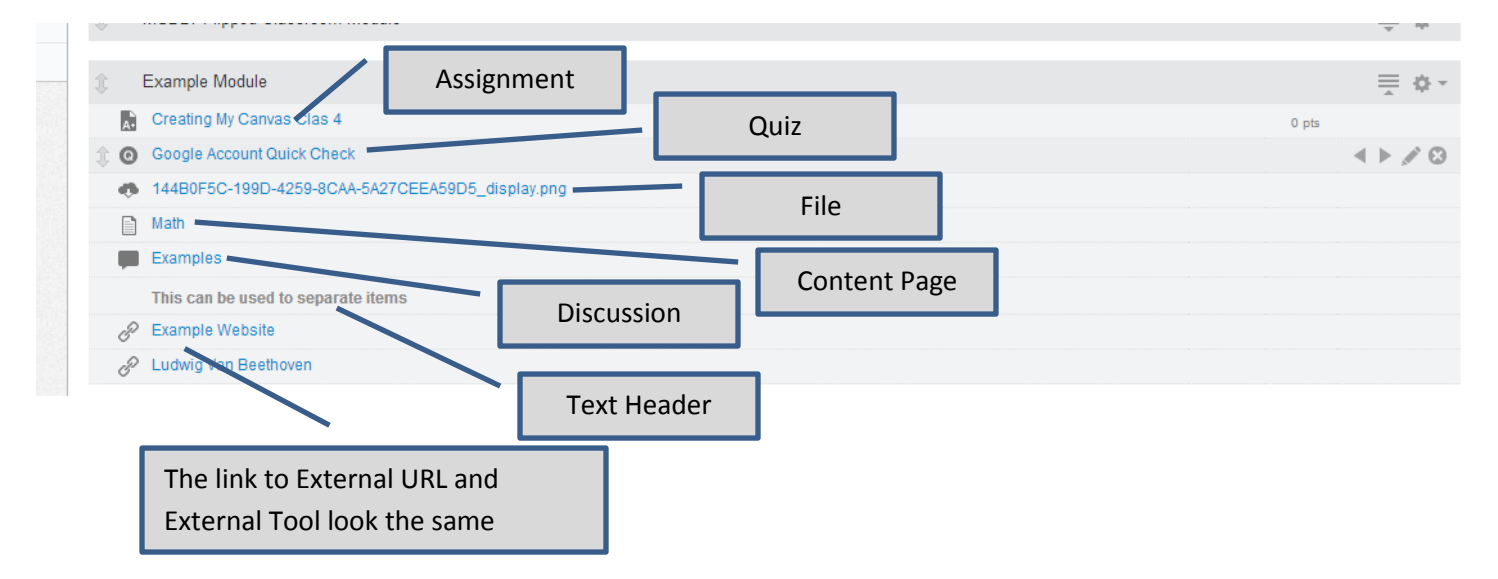

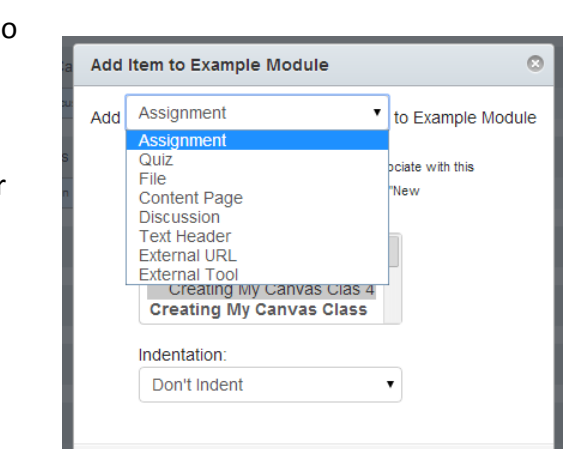

Cancel

Add Item

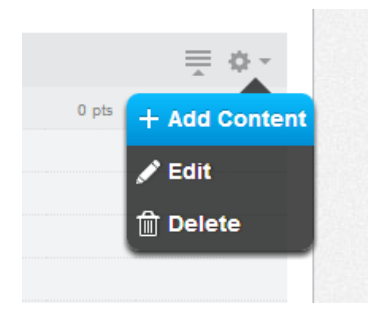

Clicking here will let you hide the content for the module until you are ready to work on the module.

Should you need to reorganize or move the content, click the arrows in the left margin to drag the item up or down to place it where it needs to be.

43 144B0F5C-199D-4259-8CAA-5A27CEEA59D5\_display.png

Example Module

 $\mathcal{S}$  Example Website Ludwig Van Beethoven

■ Math Examples

Creating My Canvas Clas 4

Google Account Quick Check

This can be used to separate items

If there is a point value for the assignment or the quiz it will show up here.

> By clicking on one of these three you can edit the title or delete the content. Clicking the arrows will let you indent the content.

 $\bullet$  0 pts

春